# **Account Encumbrance Maintenance (UENC)**

Account Encumbrance Maintenance **(UENC)** is used to create, update or delete an ordinary encumbrance. You would use this transaction to:

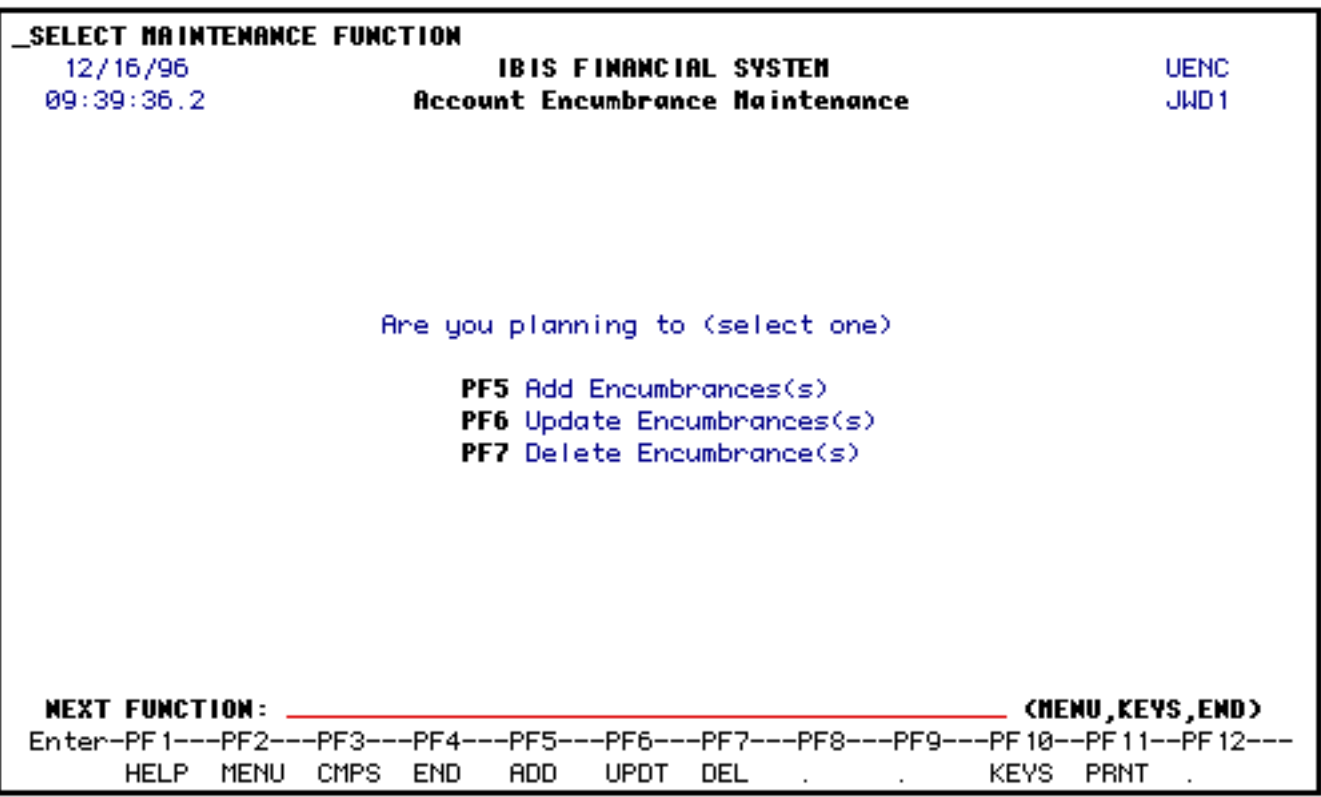

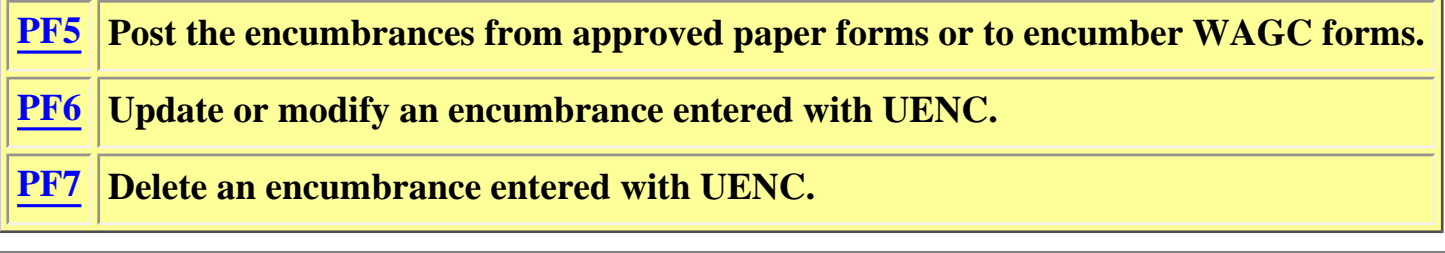

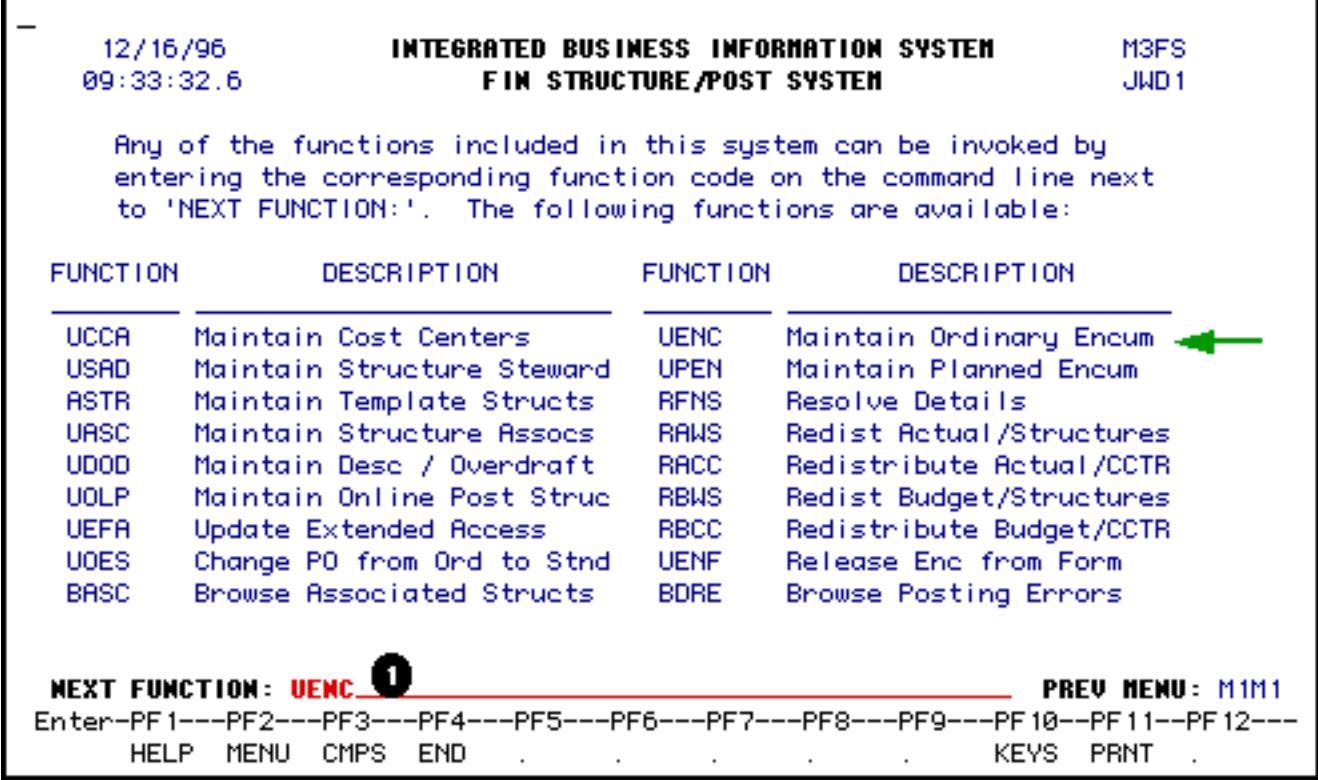

1. At **Next Function,** within the **CCOM** menus, type **UENC**.

Press **Enter**.

<span id="page-1-0"></span>**UENC — Account Encumbrance Maintenance (ADD)** 

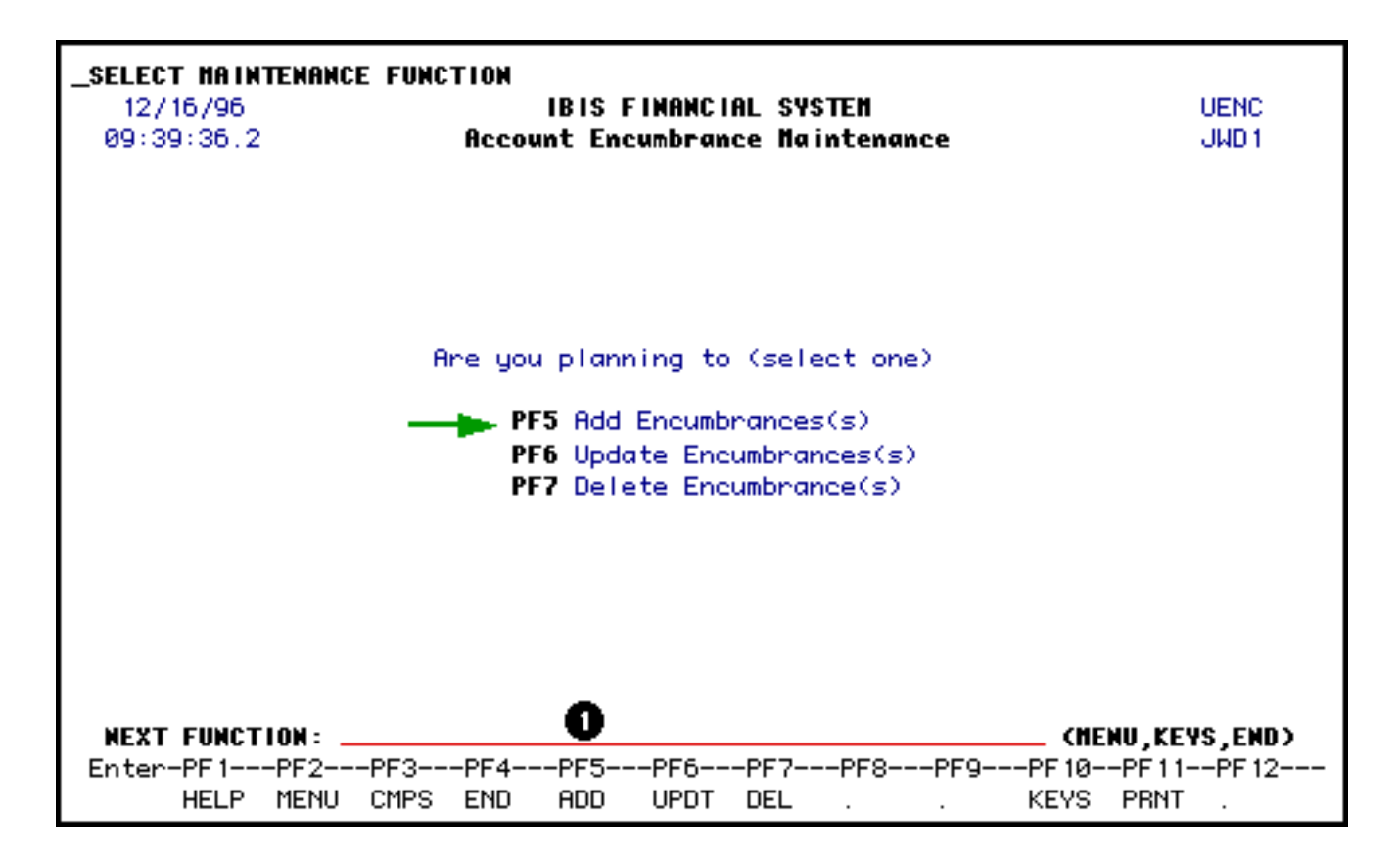

1. Press **PF5** to post the encumbrances from approved paper forms (except paper purchase orders) or encumber **WAGC** forms.

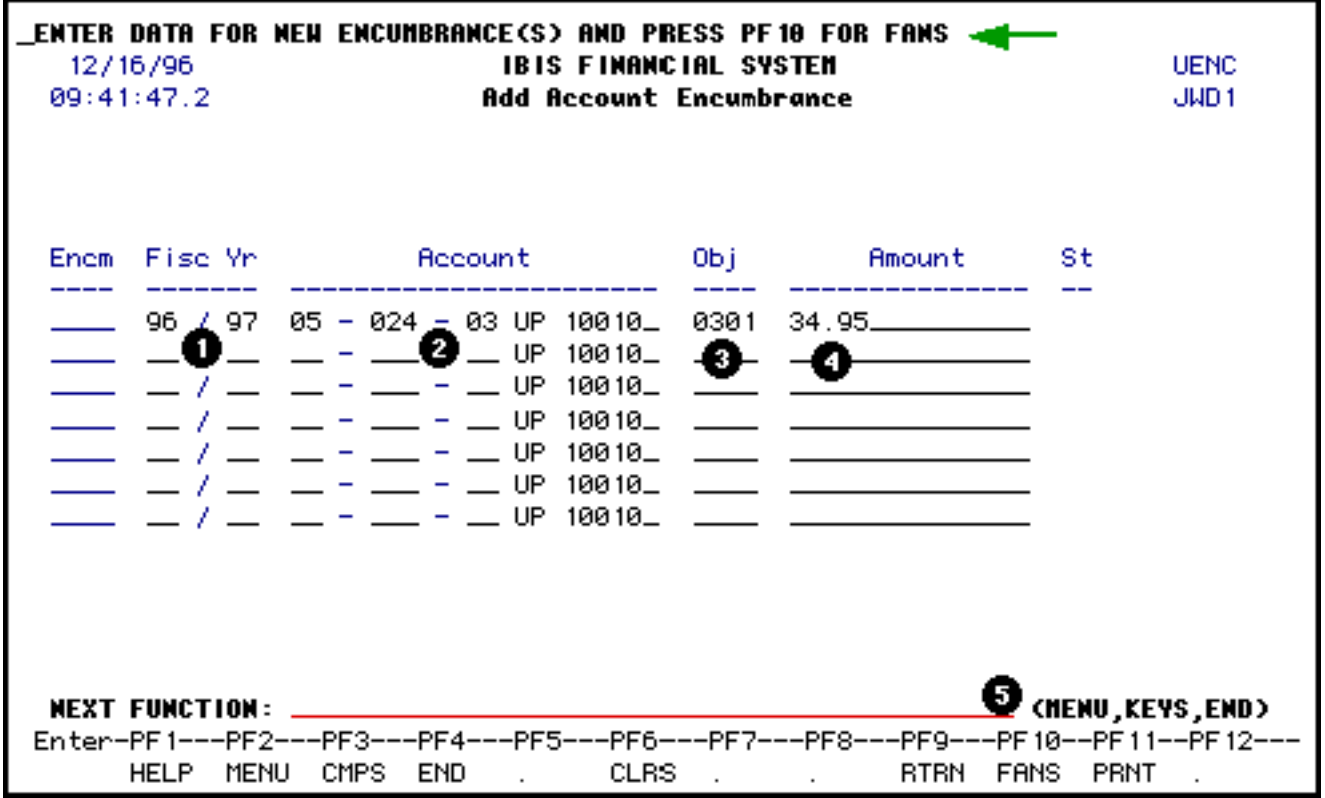

1. At **Fisc Yr**, enter the fiscal year for this encumbrance.

2. **Account**, enter the budget and fund for the encumbrance.

#### **> Notes:**

- The campus location defaults to UP but can be modified.
- The fund number defaults to 10010 (general funds) but can be modified.
- 3. At **Obj**, enter the object code for the encumbrance. Place a zero in front of the first digit of the object code.

#### **Example:**

Object Code 301 should be entered as 0301.

- 4. At **Amount**, enter the amount of the encumbrance.
- 5. Press **PF10** for FANS.

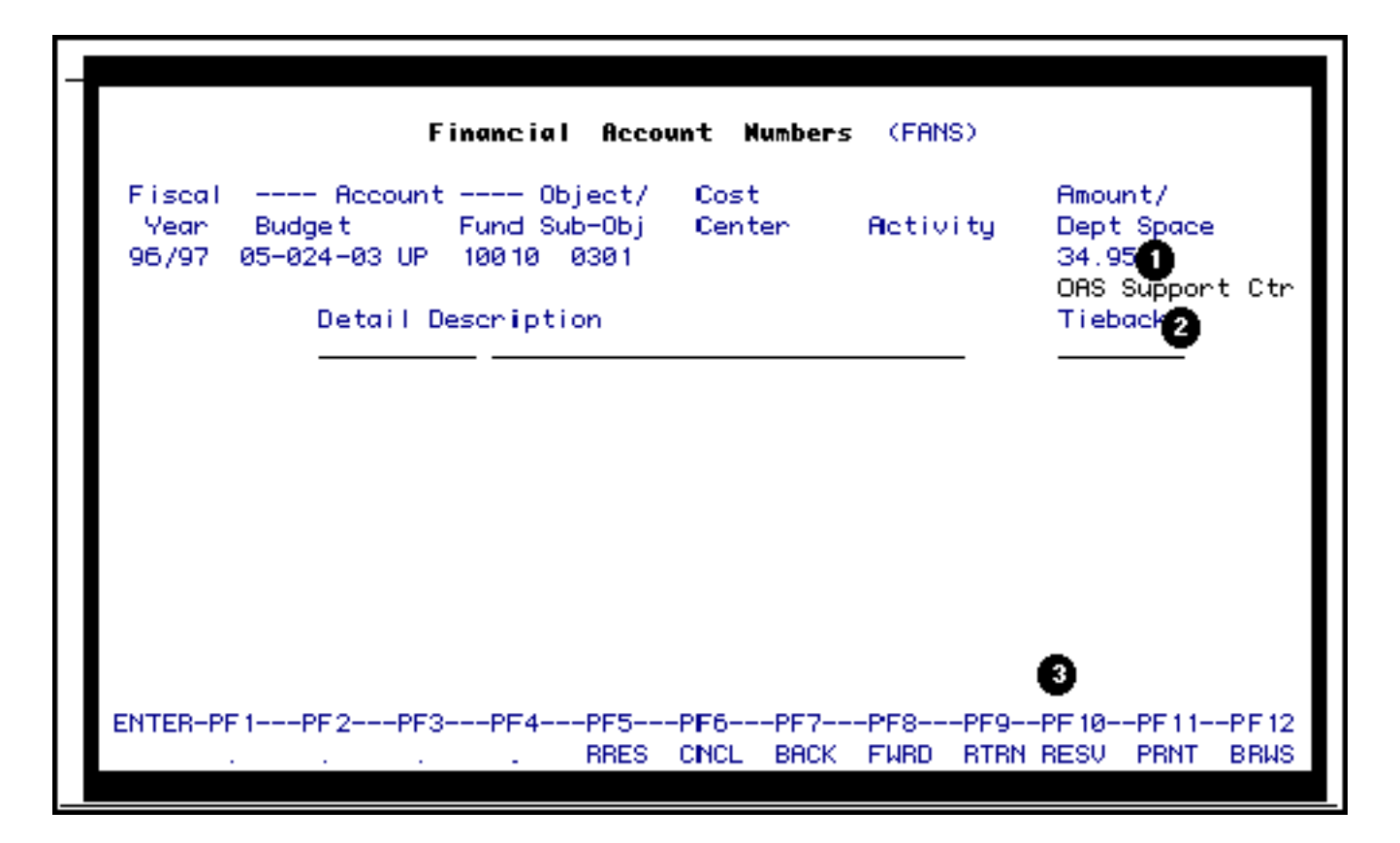

- 1. The **Dept Space** is optional but it will allow you to explain the purchase in more detail if needed. (This field is sortable on the Data Warehouse.)
- 2. The **Tieback** can be used if a planned encumbrance was added for this account and

you want it to tieback to that planned encumbrance.

3. Press **PF10** to resolve the account.

If there are not any subobjects or cost centers to resolve to, the message **"Resolution is Complete"** will appear at the top.

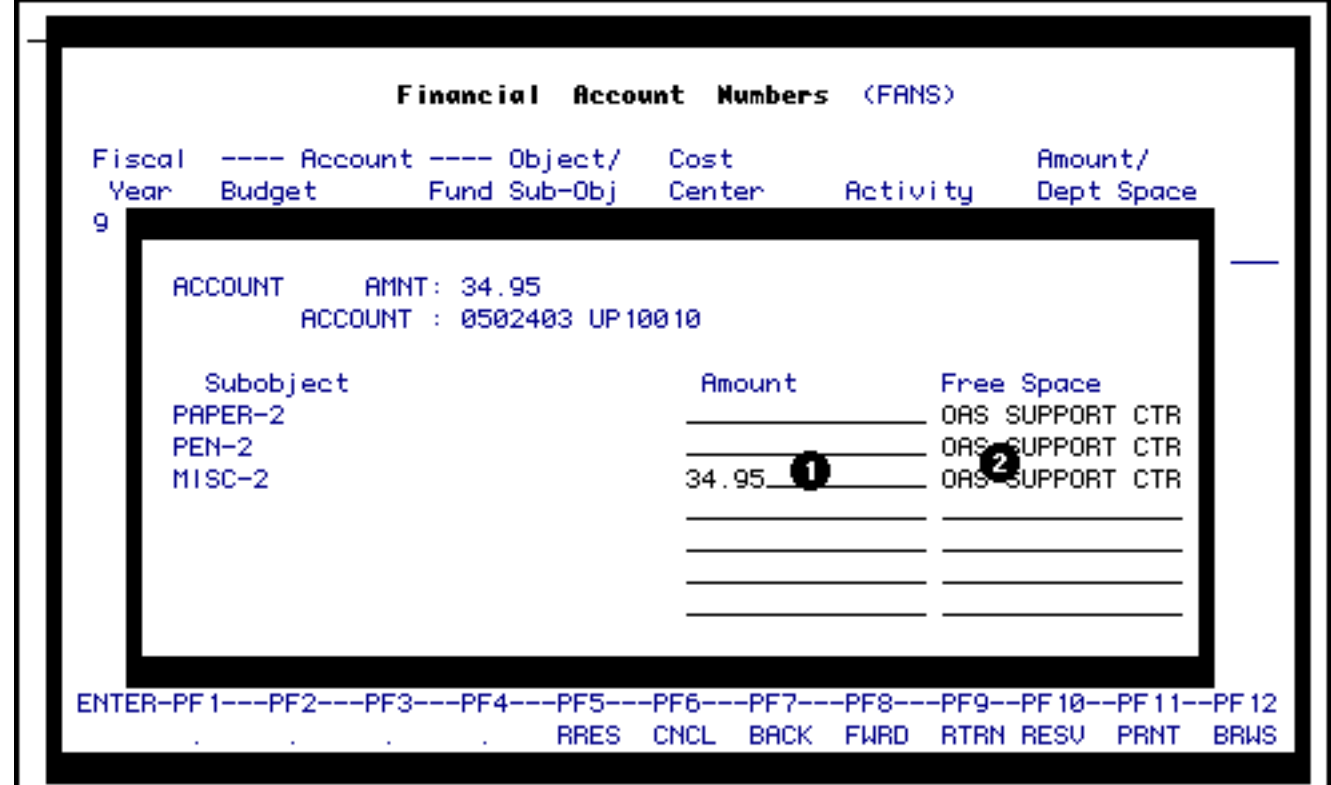

If there are subobjects and/or cost centers:

1. You need to enter the **Amount** in the appropriate subobjects and/or cost centers and you are not limited to just one.

#### **> Notes:**

- ❍ If there is more than one page of subobjects, you can press **PF8** to go to the next page. If there are more than 21 cost centers, you can select a cost center to start with and press **PF8**.
- $\circ$  The windows pop-up in the following order:
	- Subobjects to the account
	- Cost centers to the account
	- Subobjects to the selected cost centers

2. The information that was entered in the Department Space on the previous FANS window will appear in the **Free Space** but can be modified.

Press **Enter.**

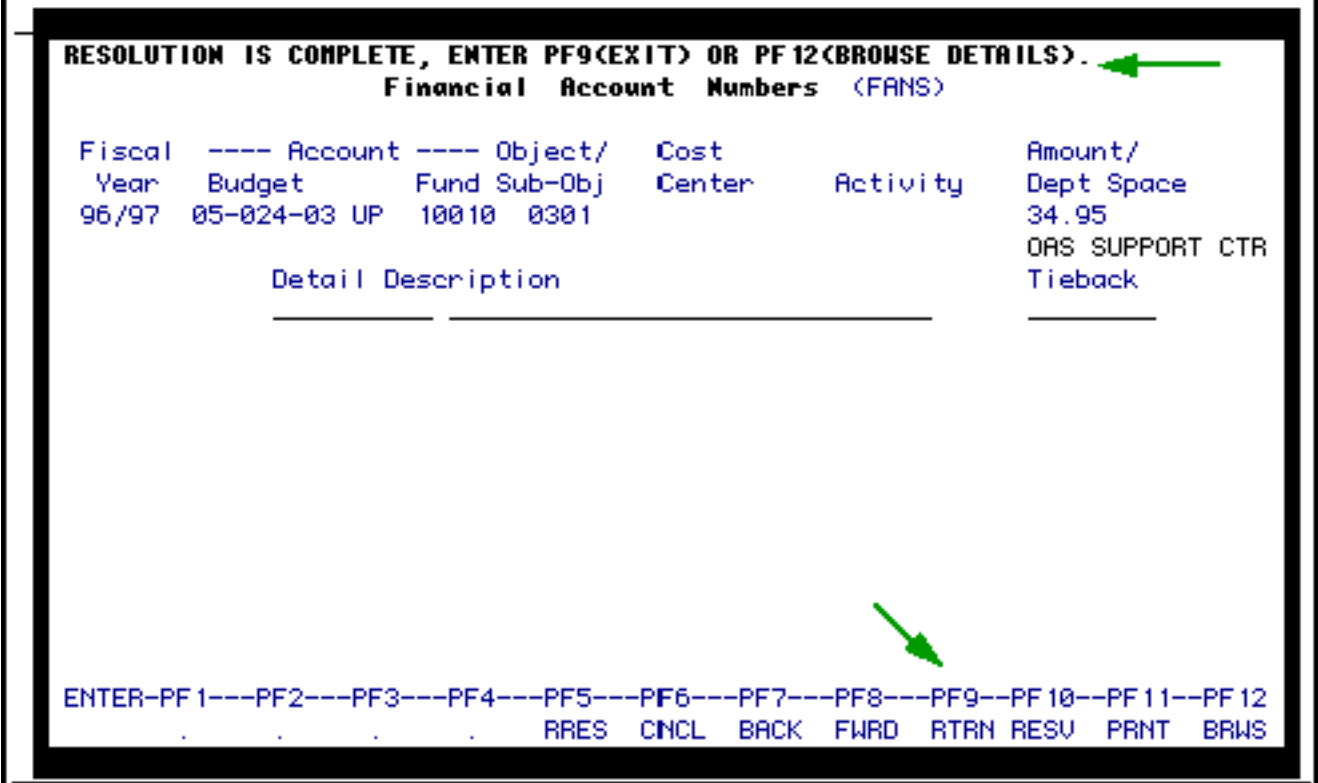

You will receive the message **Resolution is Complete**.

• Press **PF9** to return to the form to post the information.

# **> Notes:**

- If you do not press **PF9** your information will not be posted.
- If you would like to browse the detail information that you just resolved, **press PF12** *before* **pressing PF9.**

# *FANS Screen Functions*

**PF5 Allows you to re-resolve the form if you made a mistake when you first resolved the form**

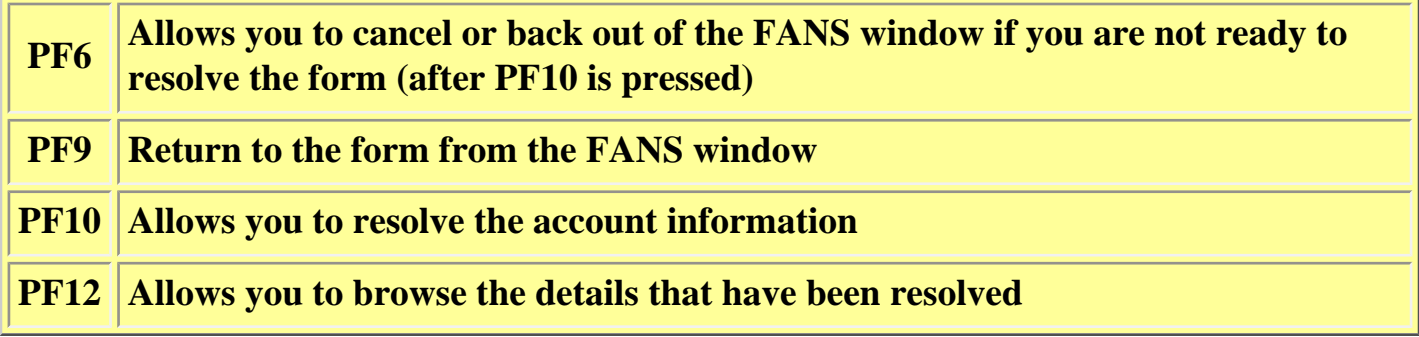

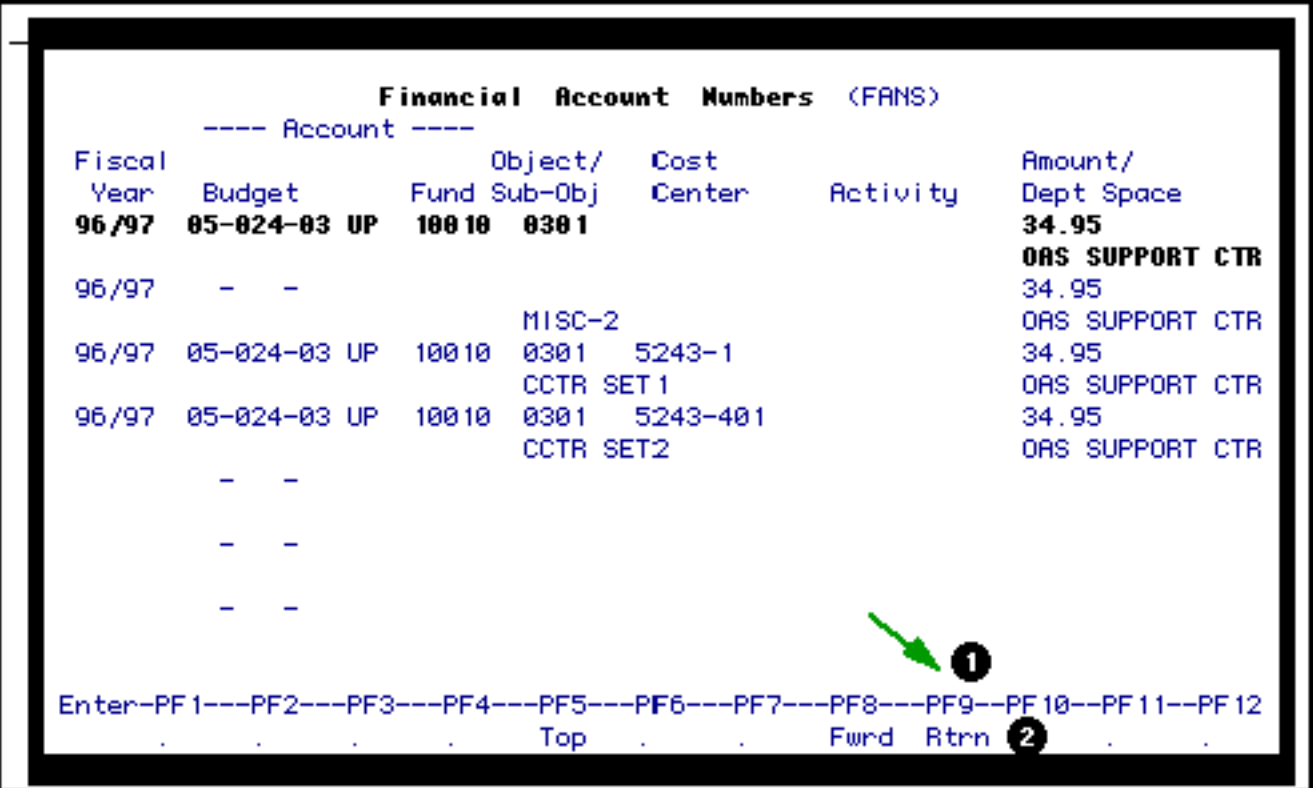

If you press **PF12**, you will browse the details that you have just posted.

This browse screen will show:

- Fiscal Year
- Budget
- Fund
- Object/Sub-object
- Cost Center
- Activity (not available yet)
- Amount and the Department Space information
- 1. Press **PF9** to return to the previous FANS window.

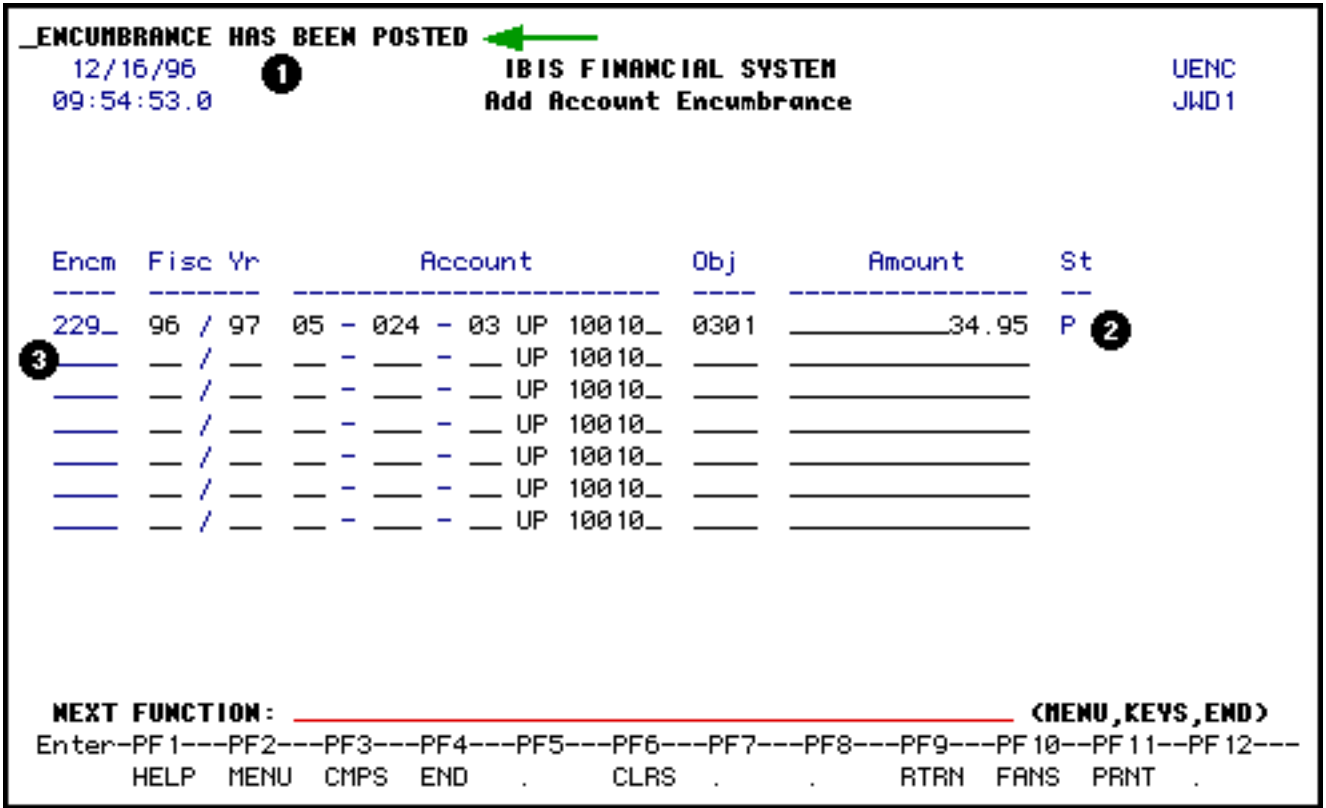

After you have posted:

- 1. You will see the message, *"Encumbrance Has Been Posted."*
- 2. The **Status** will indicate **P** (posted) **O** (posted on-line for structured IBIS). If the status is **R**, the detail was resolved, but not posted. Post it (PF10, PF9). If the status is **N**, the detail was not resolved or posted. Resolve and post it (PF10, PF10, windows, PF9).
- 3. An encumbrance number is system-generated (chronologically for each account). This encumbrance number has to be written in the Dept. Ref. Field of the paper document to provide a tieback (96/97-229). This encumbrance number will also be used if you want to update or delete the encumbrance.

# <span id="page-7-0"></span>**UENC — Account Encumbrance Maintenance (UPDATE)**

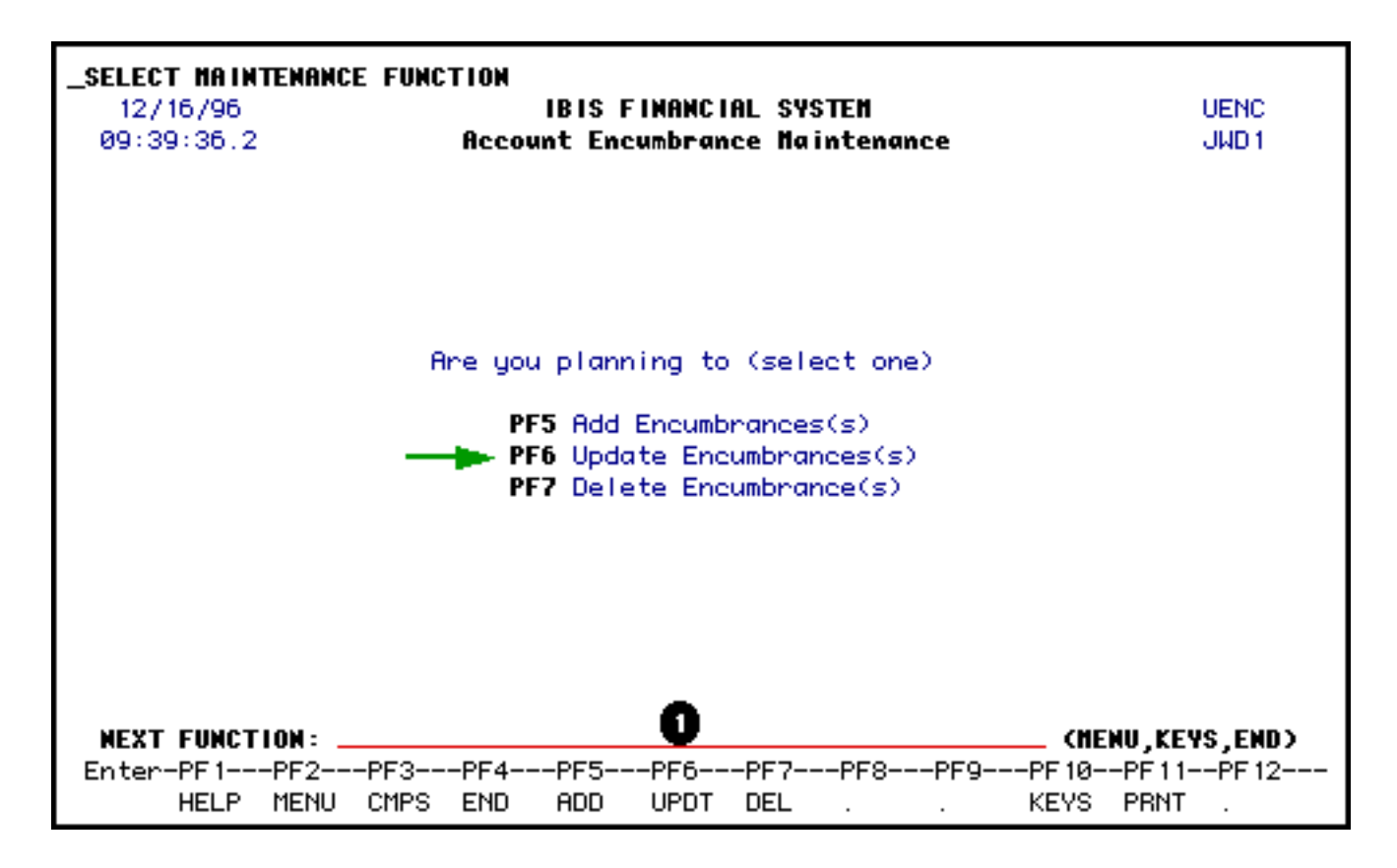

1. Press **PF6** to update an encumbrance that you have already added with UENC.

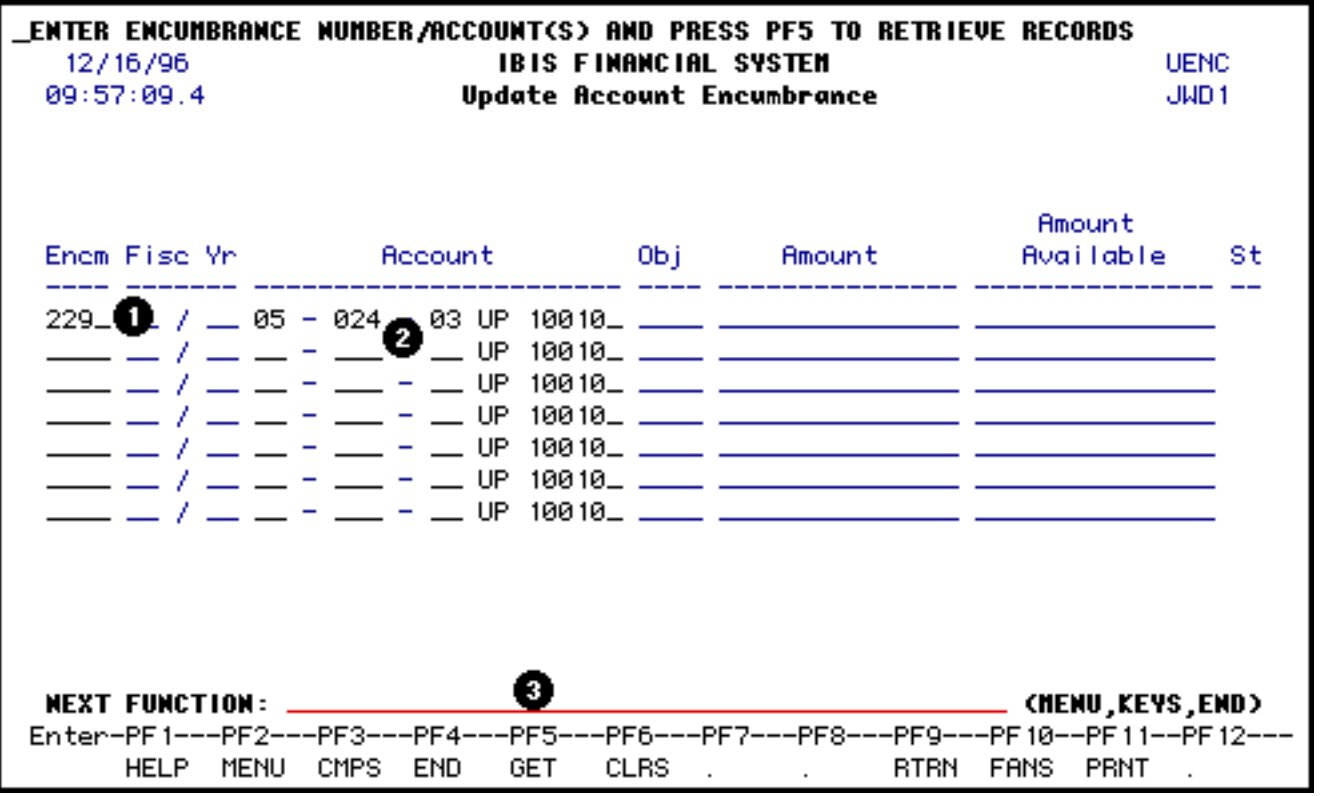

1. At **Encm**, enter the encumbrance number that was system-generated when the encumbrance was added using **UENC.**

## **> Note:**

- If you do not remember the encumbrance number, you can use the **ISTR**, **ICAG** or **BEAD** functions to find it. See the ISTR section for more information.
- 2. At **Account**, enter the budget and fund for the encumbrance.

#### **> Notes:**

- The campus location defaults to UP but can be modified.
- The fund number defaults to 10010 (general funds) but can be modified.
- 3. Press **PF5** to **GET** the record.

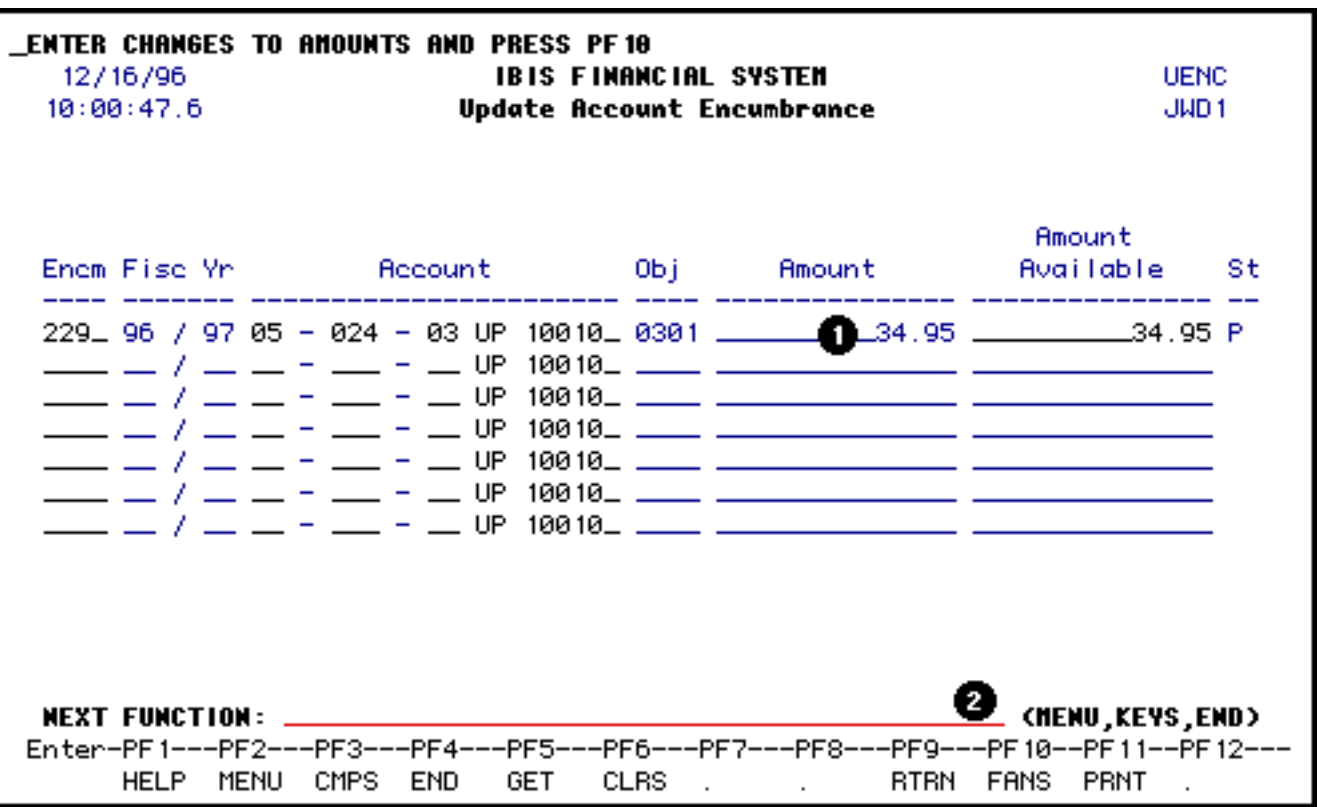

- 1. At **Amount**, you can modify the amount if needed.
- 2. Press **PF10** to resolve updated encumbrance.

#### **> Note:**

● You will receive a message that it is unposting the original information.

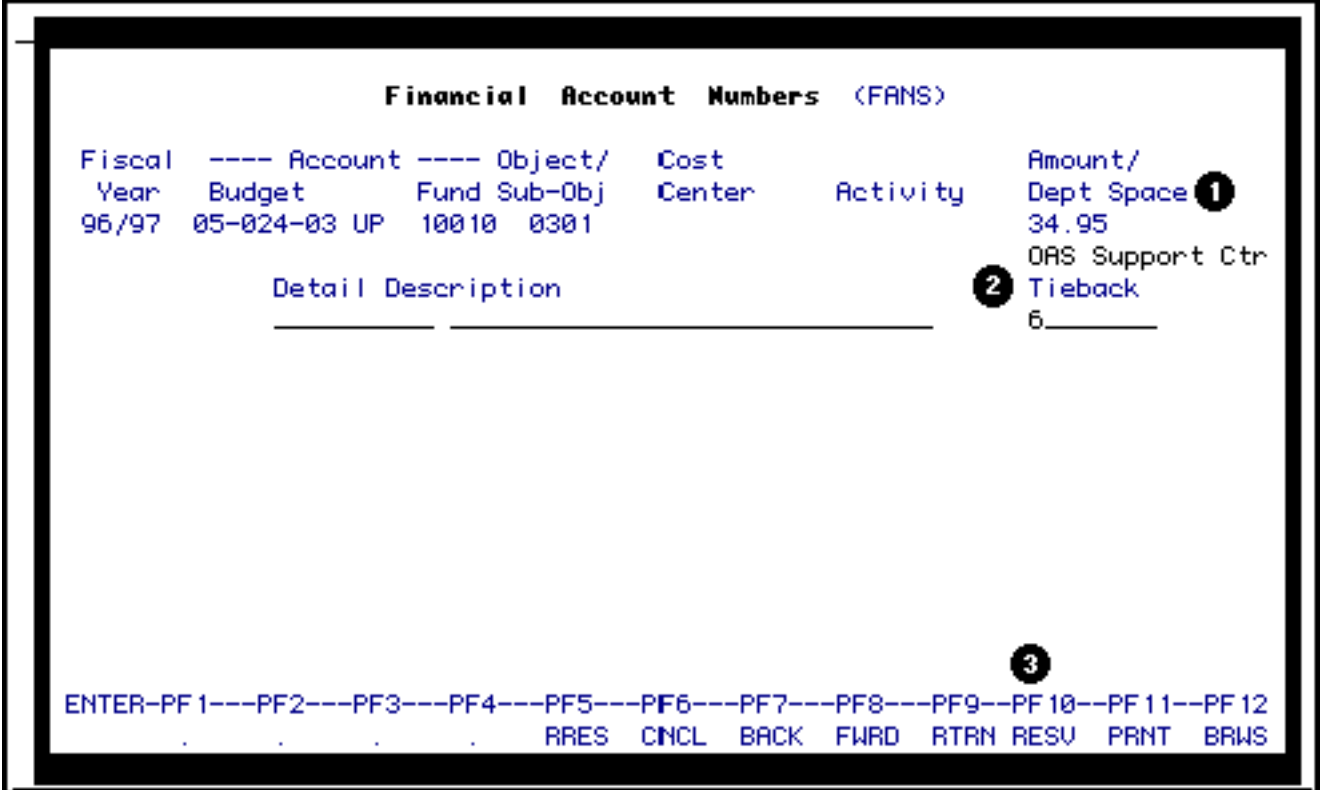

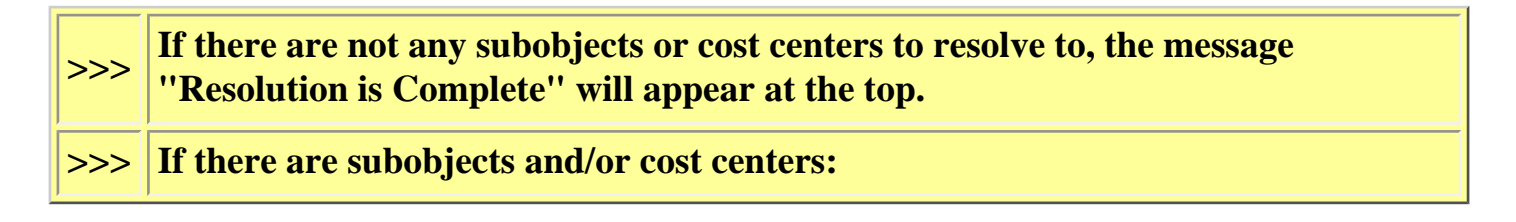

- 1. The **Dept Space** is optional but it will allow you to explain the purchase in more detail if needed.
- 2. The **Tieback** can be used if a planned encumbrance was added for this account and you want it to tieback to that planned encumbrance.
- 3. Press **PF10** to resolve the updated account.

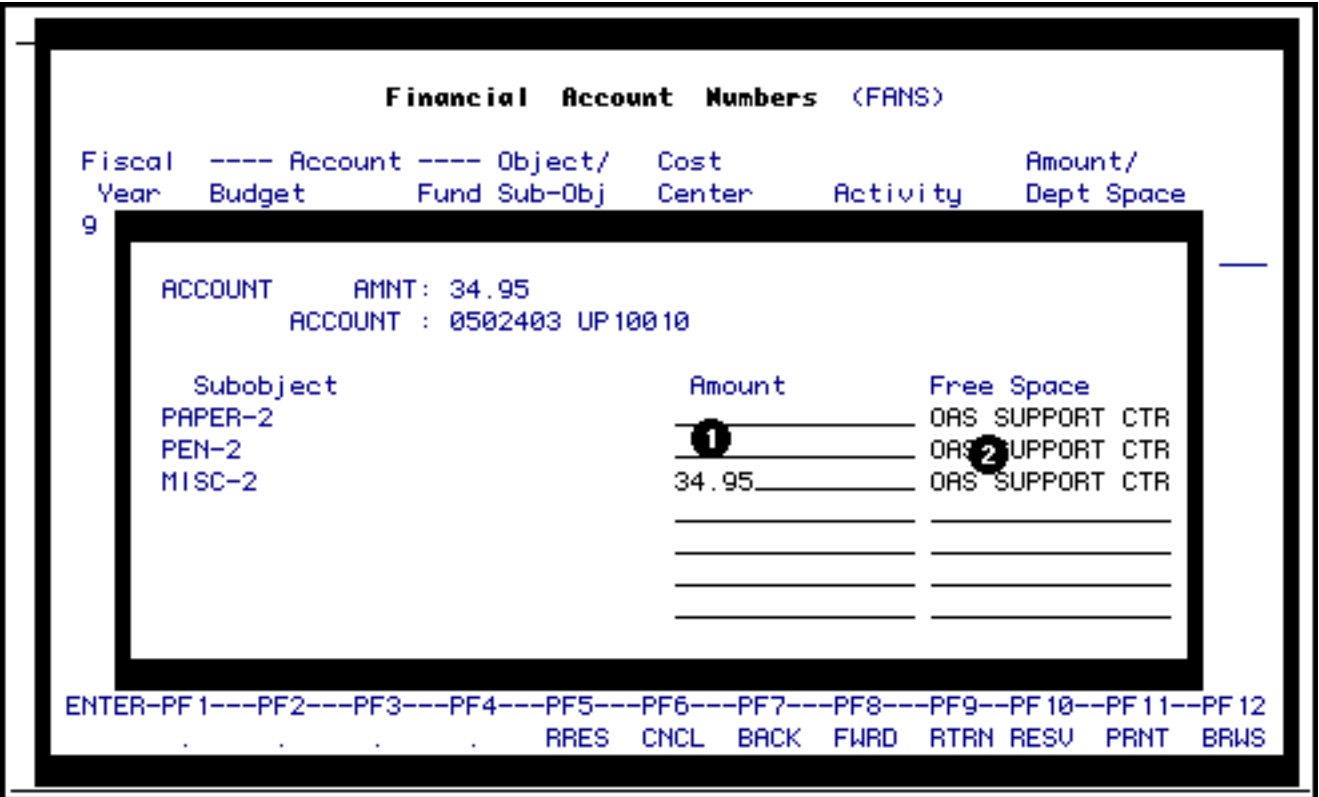

If there are subobjects and/or cost centers:

1. You need to enter the **Amount** in the appropriate subobject and/or cost centers and you are not limited to just one.

#### **> Note:**

❍ If there is more than one page of subobjects, you can press **PF8** to go to the next page.

#### 2.

The information that was entered in the Department Space on the previous **FANS** window will appear in the **Free Space** but can be modified.

3. Press **Enter**.

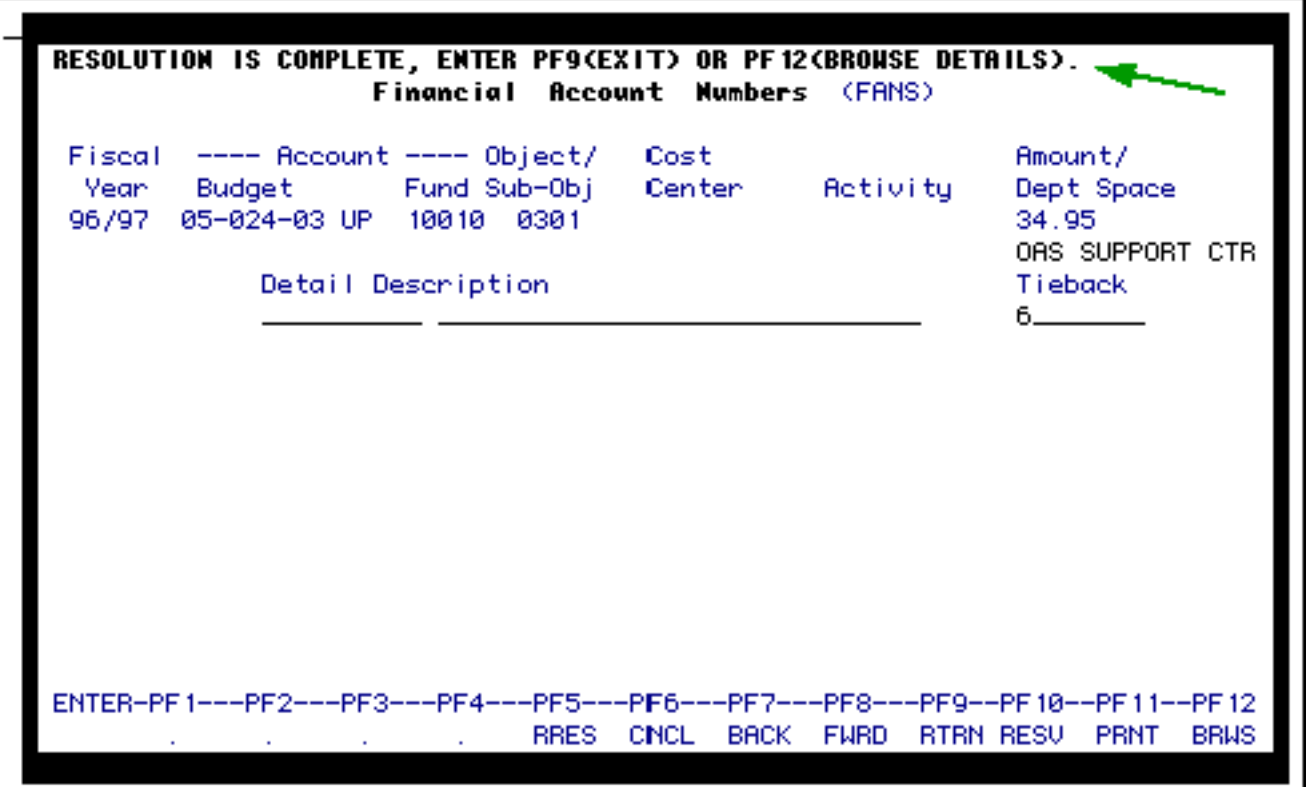

You will receive the message **Resolution is Complete**.

**>>> Press PF9 to return to the form to post the information.**

# **> Note:**

● If you do not press **PF9** your information will not be posted.

**>>> If you would like to browse the detail information that you just resolved, press PF12**

# *FANS Screen Functions*

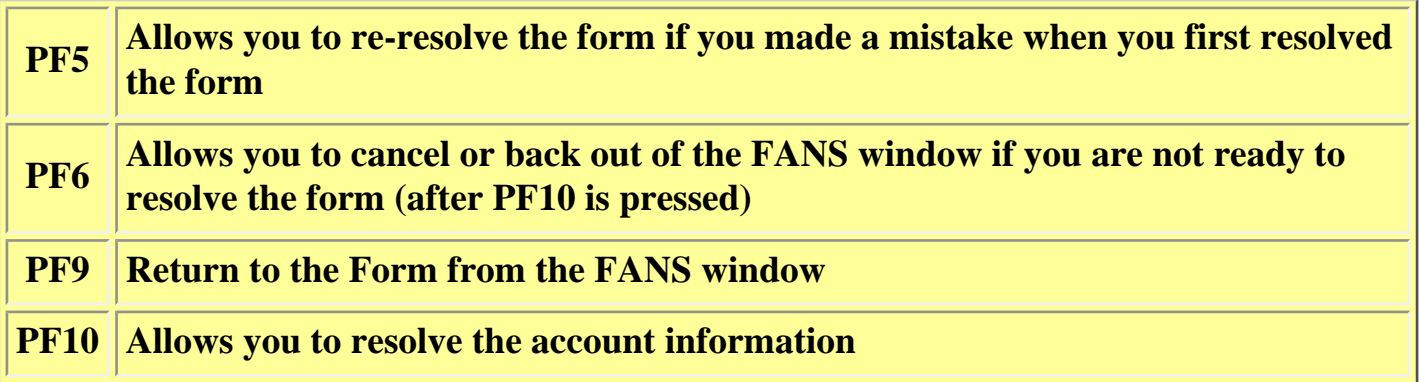

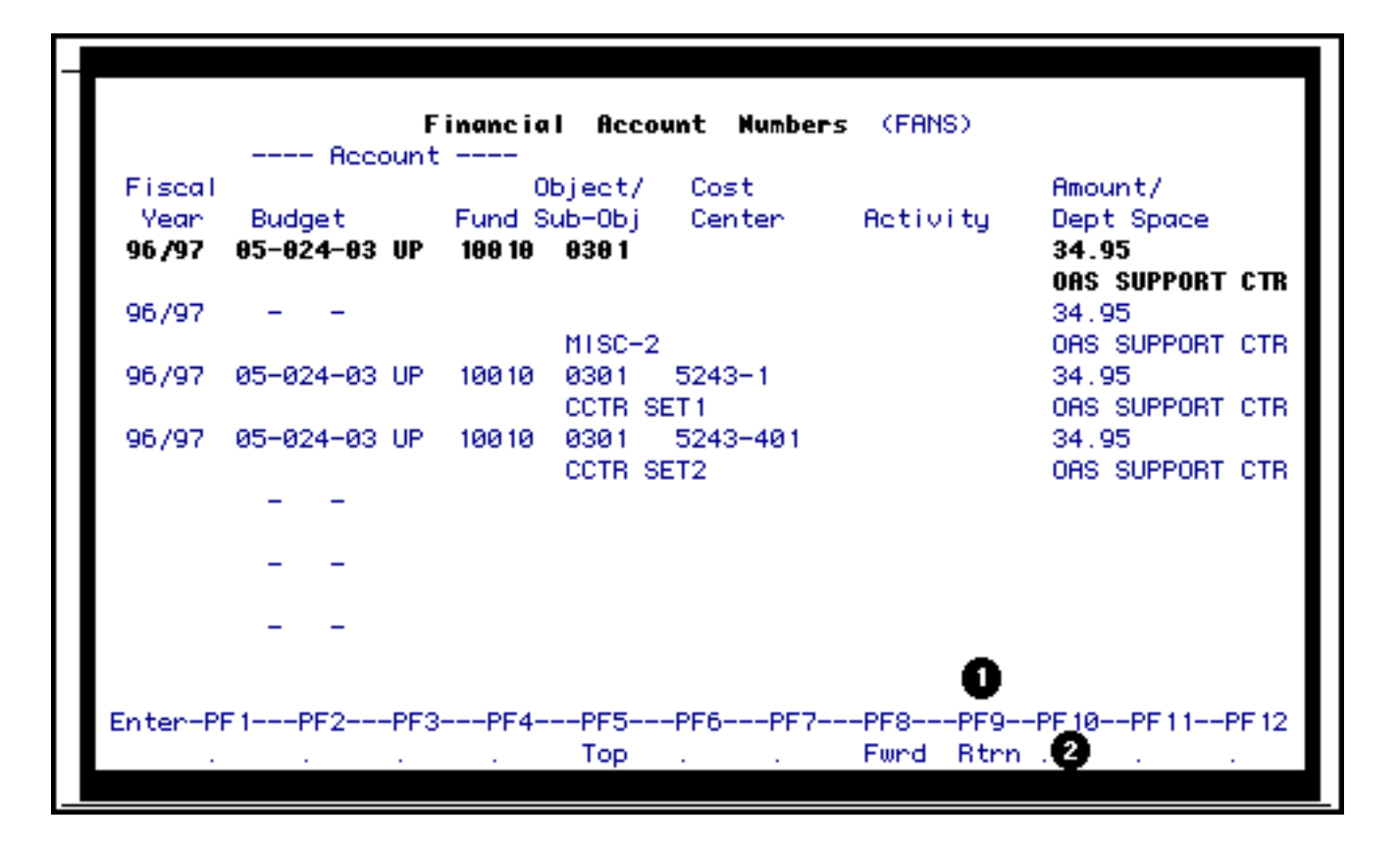

If you press **PF12**, you will browse the details that you have just posted.

This browse screen will show:

- Fiscal Year posted
- Budget posted
- Fund posted
- Object/Subobject posted
- Cost Center it was posted to
- Activity it was posted to (not available yet)
- Amount posted and the Department Space information
- 1. Press **PF9** to return to the previous **FANS** window.
- 2. Press **PF9** again to post.

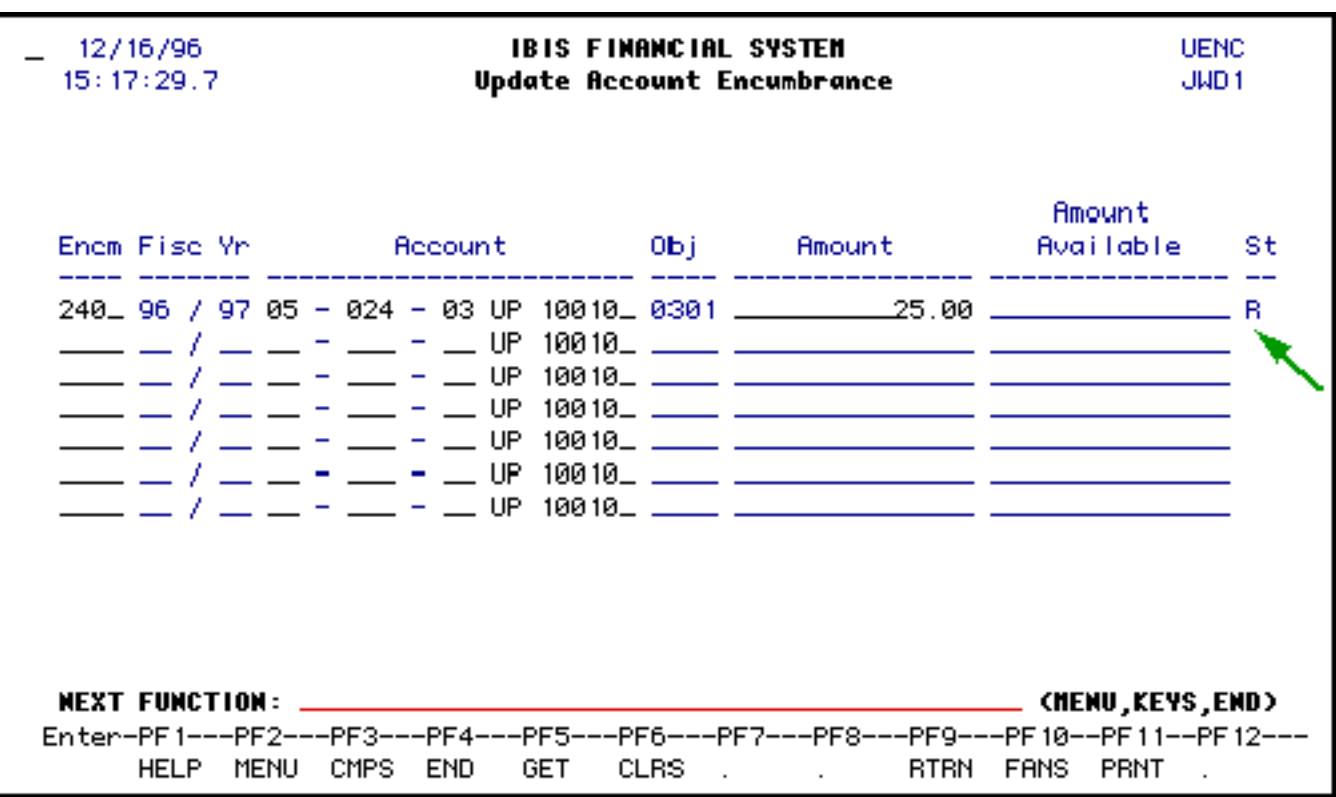

Once the resolution is done, you will need to post the resolved **FANS** into the structures. Remember, the **FANS** information will only post to one structure on-line. All other structures will be posted at night.

After you have resolved:

- You will see the message, *"FANS Processing Complete. Now Press PF12 to Post Resolutions."*
- The **Status** will indicate *RESOLVED.*

# **> Note:**

• The Encumbrance number (ex:  $240$  on screen sample) is used if you have to modify or delete an encumbrance using **UENC**.

# **Press PF12 to post the FANS to the structures.**

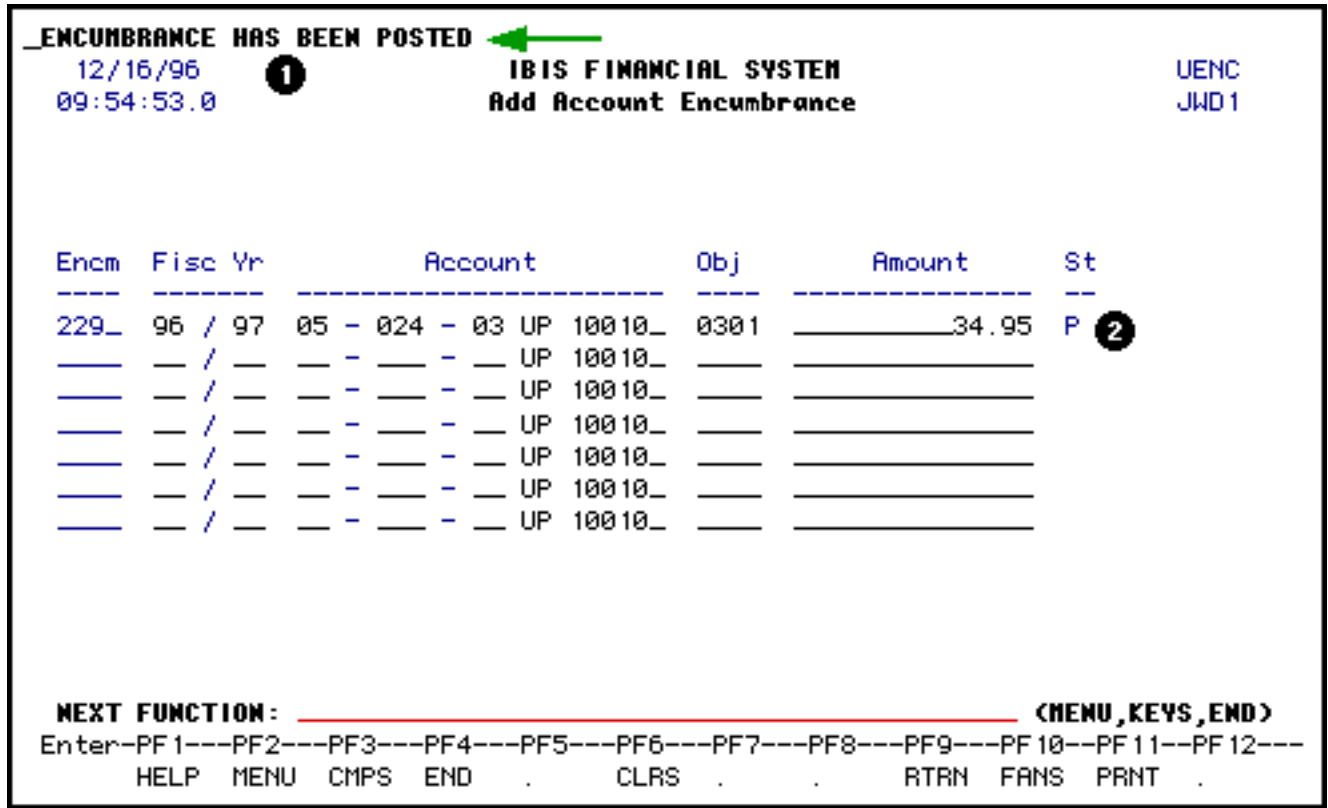

After you have posted:

- 1. You will see the message, *"Encumbrance Has Been Posted."*
- 2. The **Status** will indicate **P** for Posted or **O** for posted on-line (structured IBIS).

# <span id="page-15-0"></span>**UENC — Account Encumbrance Maintenance (DELETE)**

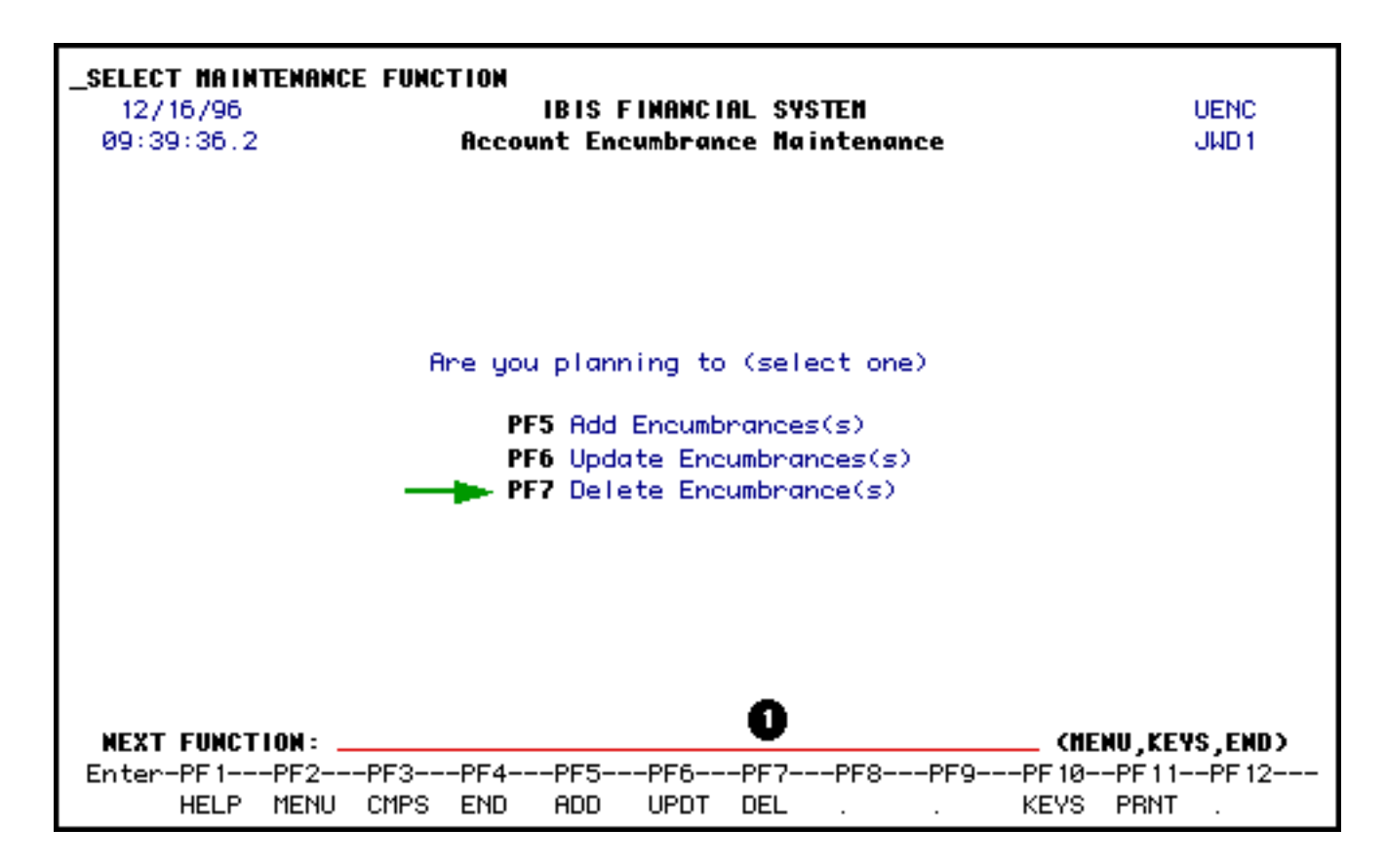

1. Press **PF7** to delete an encumbrance entered with UENC.

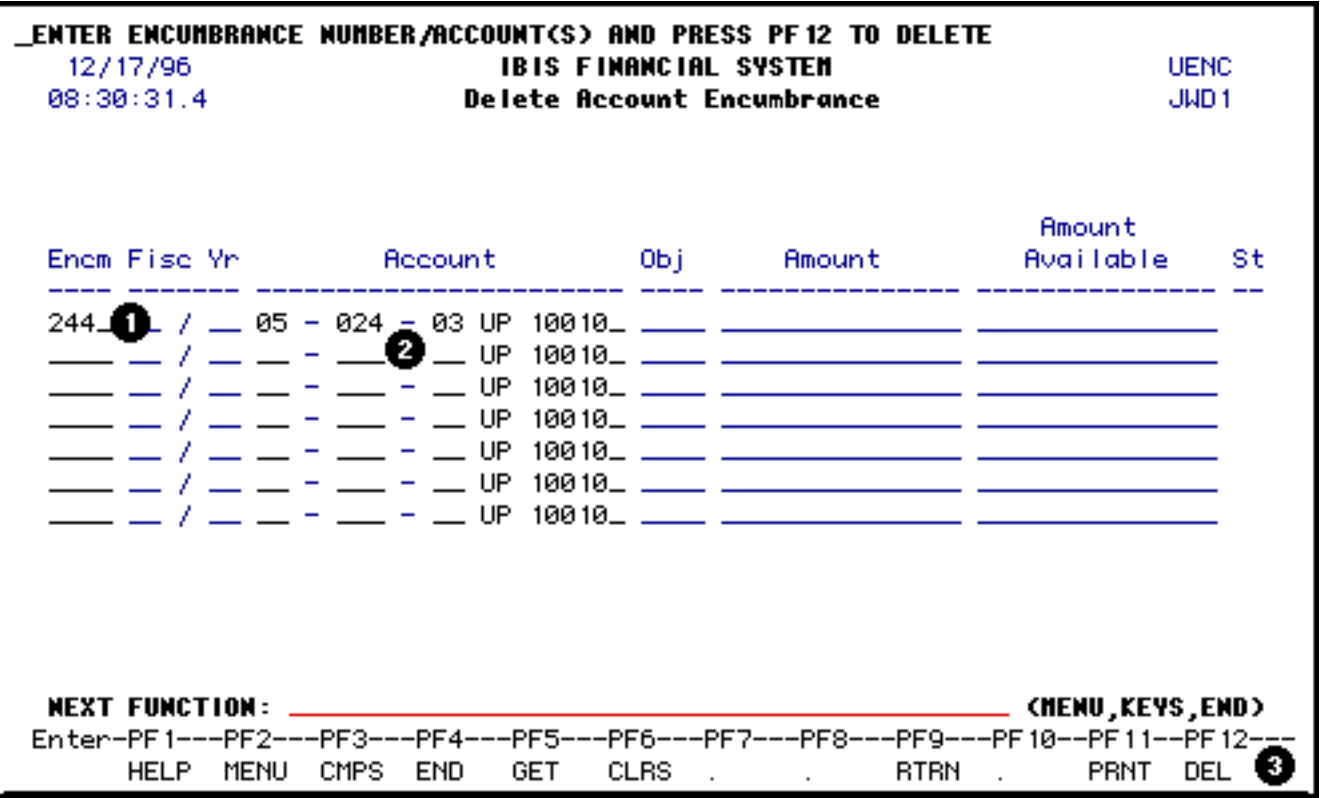

1. At **Encm**, enter the encumbrance number that was system-generated when the encumbrance was added using UENC.

# **> Note:**

- ❍ If you do not remember the encumbrance number, you can use the **ISTR**, **ICAG** or **BEAD** function to find it. See the [ISTR section](file:///C|/Documents%20and%20Settings/bah1/My%20Documents/new%20site/IBIS%20Documentation/FANS/fa_istr.htm) for more information.
- 2. At **Account**, enter the budget and fund for the encumbrance.

#### **> Notes:**

- The campus location defaults to UP but can be modified.
- The fund number defaults to 10010 (general funds) but can be modified.
- 3. Press **PF12** to delete the record.

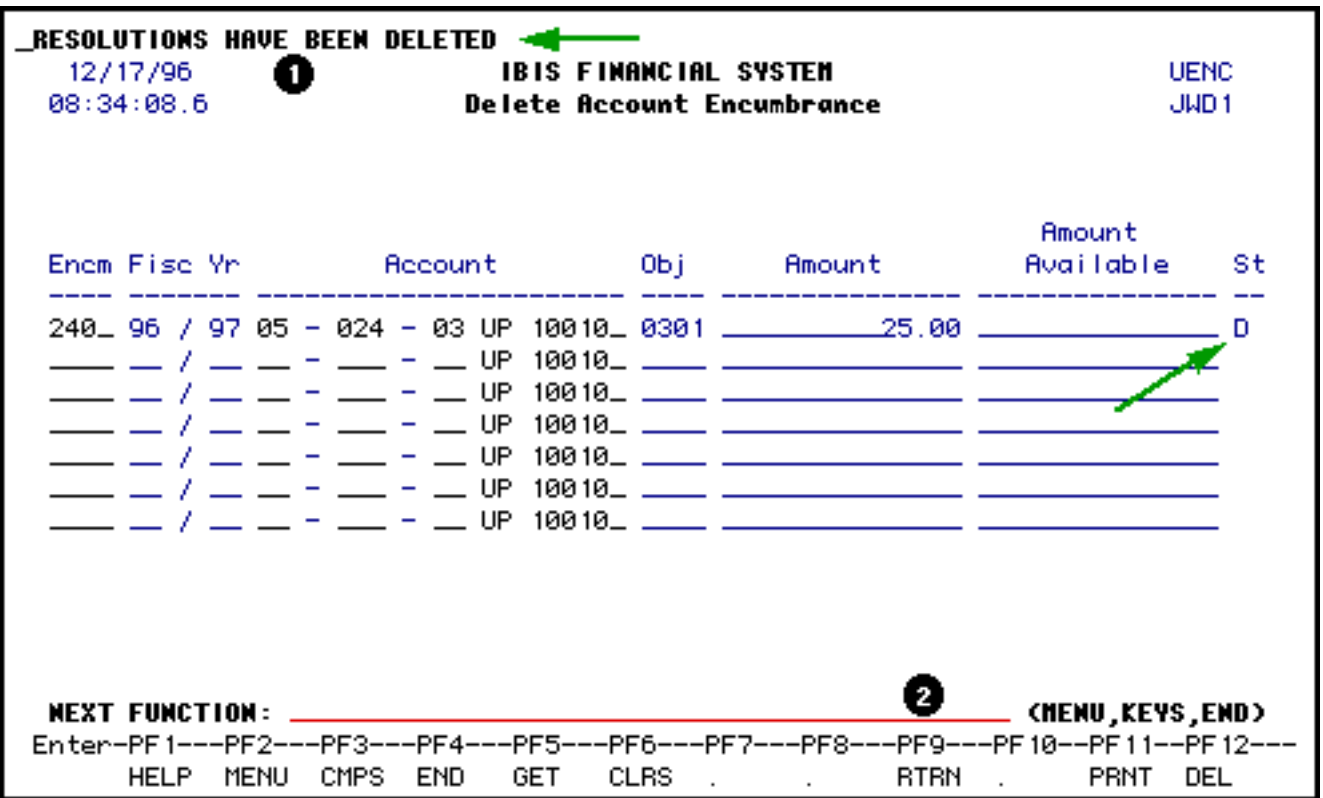

You will receive the message **Resolutions Have Been Deleted**.

- 1. Status will be **B** (backed out).
- 2. Press **PF9** to return to the **UENC** screen.